# ウェッブメール インストールガイド RAINLOOP 編

(第1.00A 版)

# はじめに

RAINLOOP は、複数のメールアカウントを一元管理できる機能性と洗練された UI で評判のオープンソ ースです。 ※1.メールボックスへの接続は IMAP4 サーバを利用します。

※2.POP3 サーバへの接続はできません。

設定は以下の通り行います。

# 1.アプリケーションのインストール

### 1. アプリケーションのダウンロード

RAINLOOP のインストールには、"MYSQ-L5.7.44","PHP7.4.32","Rainloop"の3つのプログラム が必要です。 以下の URL からダウンロードを行ってください。

○ MYSQL(mysql-installer-community-5.7.44.0.msi)のダウンロード先 https://dev.mysql.com/get/Downloads/MySQLInstaller/mysql-installer-community-5.7.44.0.msi ダウンロード後、インストールを行います。 (デフォルトでは"c:\Program Files\MySQL\MySQL Server 5.7"にインストールされます。) インストール時に設定した root パスワードをを記録しておきます。

○ PHP7.4.32(php-7.4.32-Win32-vc15-x64.zip)ダウンロード先

https://windows.php.net/downloads/releases/archives/php-7.4.32-Win32-vc15-x64.zip ダウンロード後、任意のフォルダに解凍します。

(本例では、解凍先を "C:\php-7.4.32"とします。)

解凍先フォルダの、C:\php-7.4.32\php.ini-development を C:\php-7.4.32\php.ini としてコピーしま す。

メモ帳などで、コピーした php.ini の以下のコメントを外して保存します。

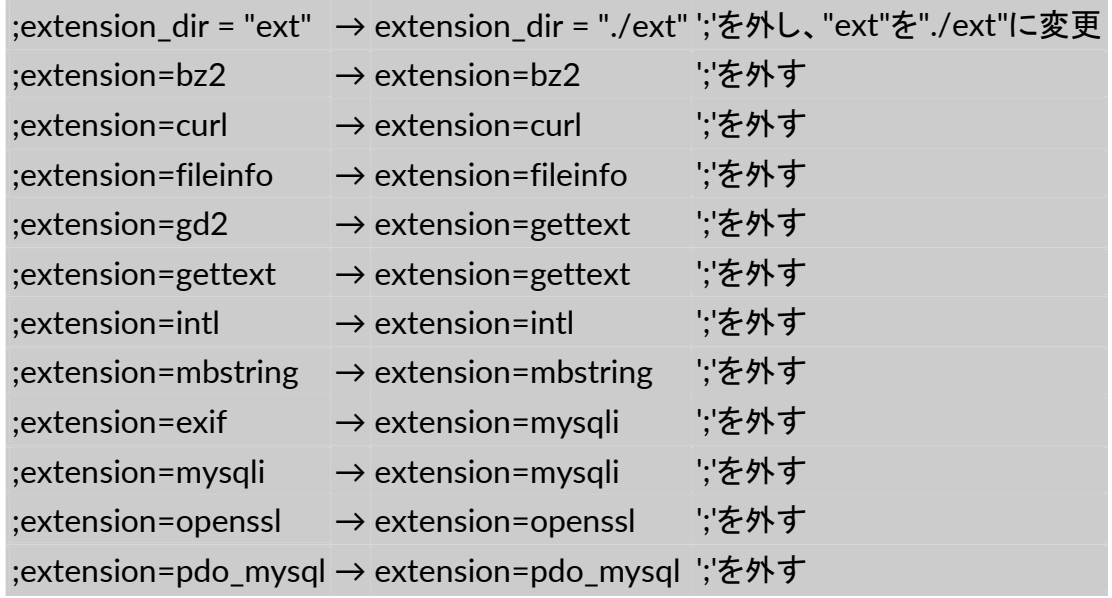

○ Rainloop(rainloop-latest.zip)のダウンロード先 https://www.rainloop.net/repository/webmail/rainloop-latest.zip ダウンロード後、任意のフォルダに解凍します。 (本例では、解凍先を "C:\rainloop-latest"とします。)

# 2. IIS への設定

#### 1. 仮想ディレクトリ名の設定

以下を例として設定を行います。(エイリアスは任意の名称に変更しても構いません。)

エイリアス rainloop

物理パス C:\rainloop-latest

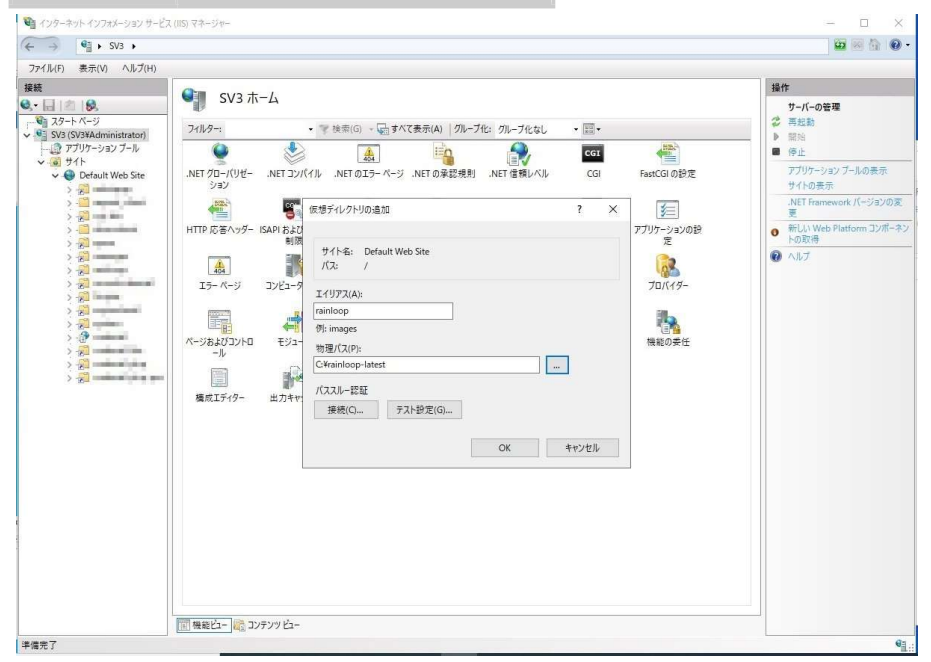

# 2. 実フォルダにアクセス権を設定

"c:\rainloop"フォルダに IIS ユーザー(IIS\_IUSRS)を追加し"フルコントール"のアクセス権を与ま す。

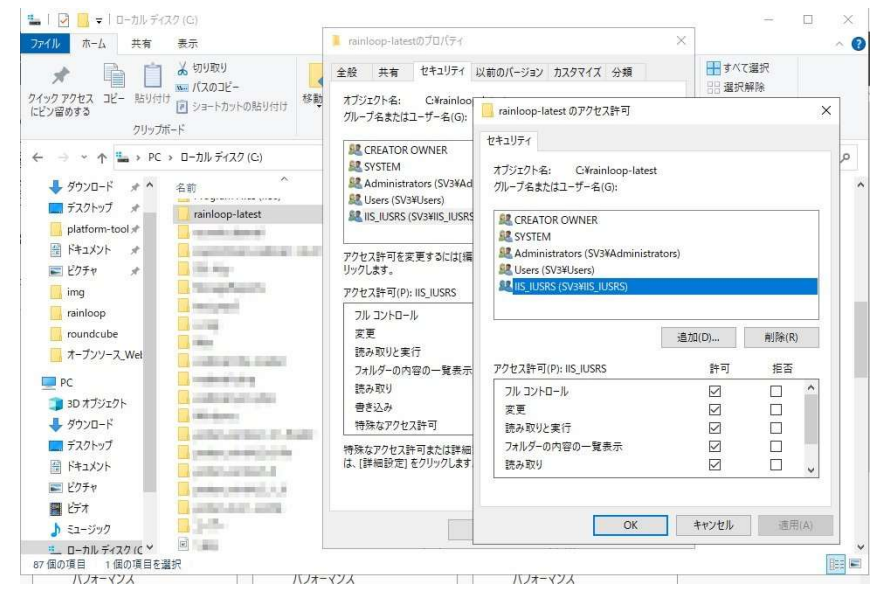

#### 3. ハンドラマッピングの設定

PHP-CGI.exe をハンドラマッピングに定義します。

要求パス: \*.php モジュール:FastCgiModule 実行可能ファイル(オプション):C:\php-7.4.8\php-cgi.exe 名前:PHP7.4.8

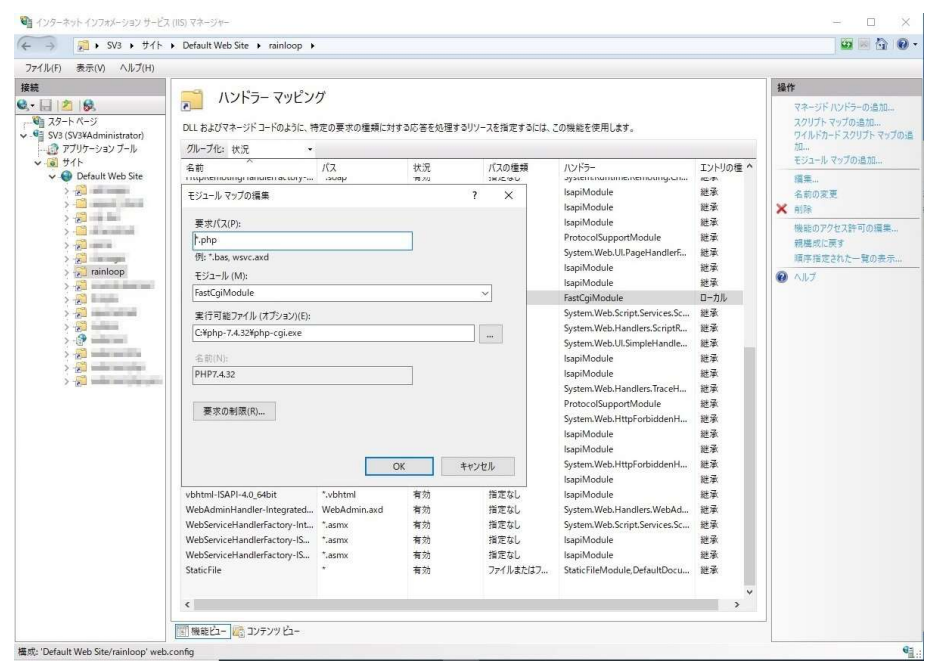

#### 4. 規定のドキュメント名を追加

.....<br>仮想ディレクトリ名に規定のドキュメントとして、'index.php'を追加します。

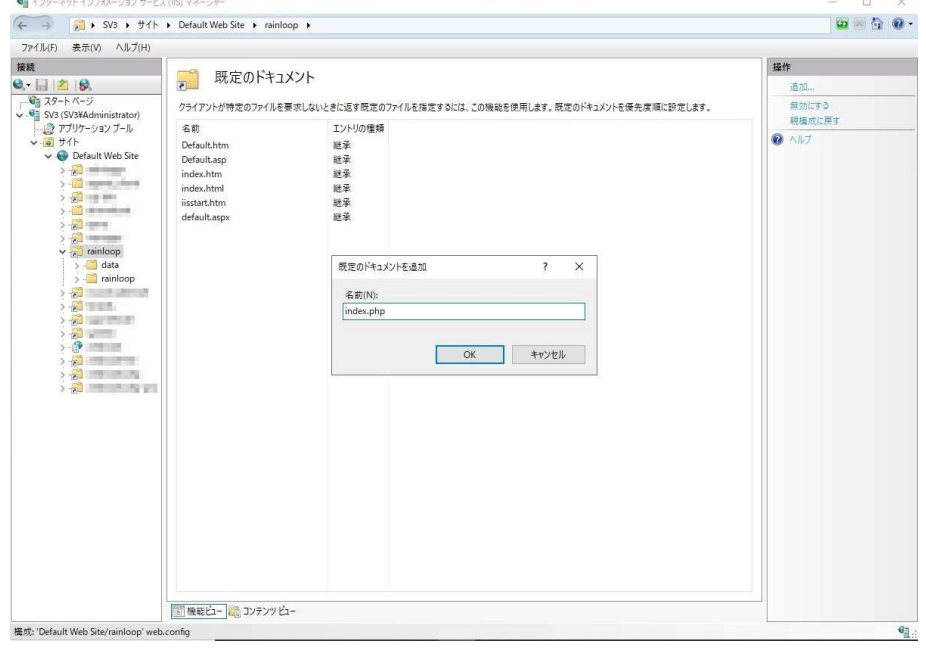

# 3.初期設定

# 1. 管理画面

まずは管理画面にログインし RAINLOOP の初期設定を行います。以下の様に URL のパラメー タに?admin を指定して URL を開きます。

http://[マシンアドレス]/rainloop/?admin

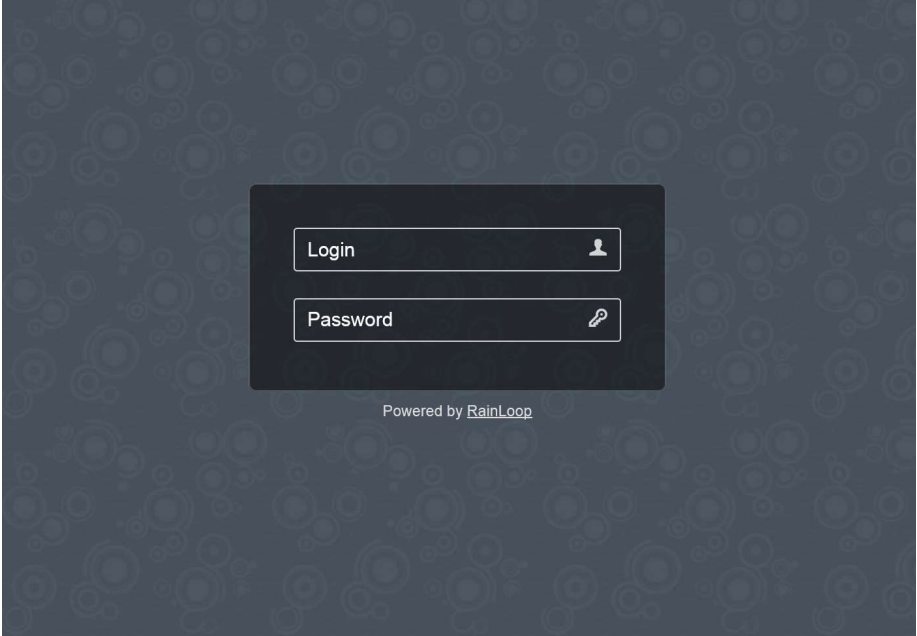

初期 Login : admin 初期 Password:12345

#### 2. 言語設定

この画面が表示されます。

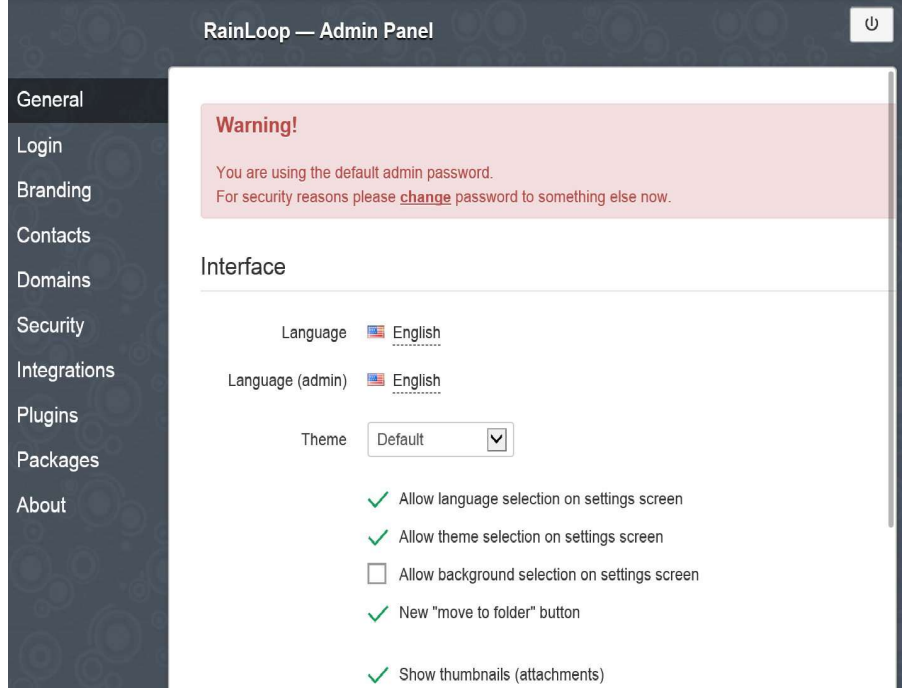

### 言語を 2 箇所 English→日本語に変更します

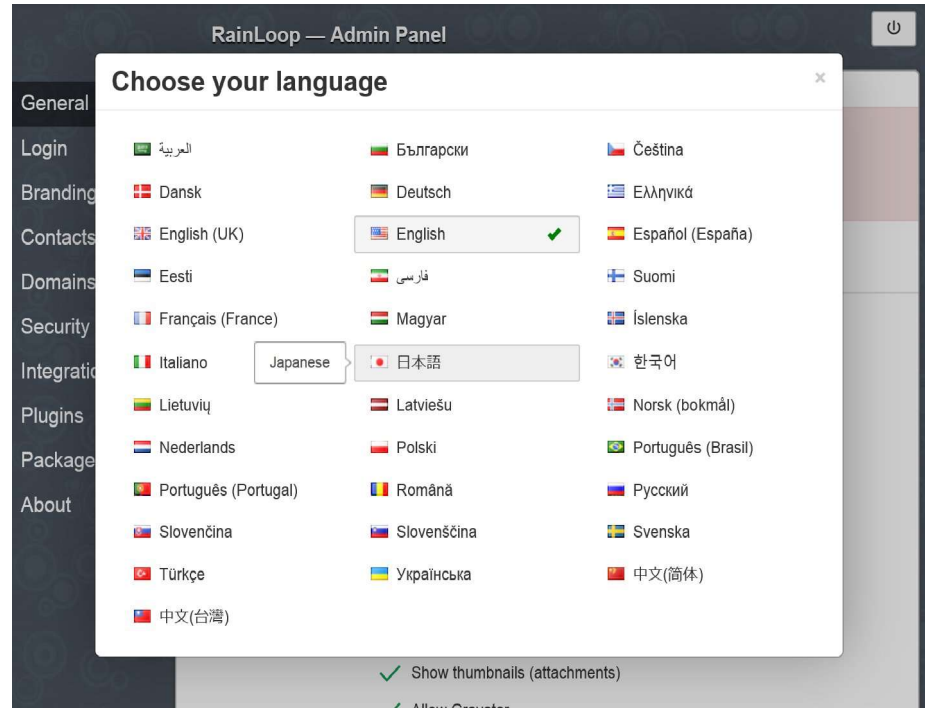

3. セキュリティ設定

サイドバーのセキィリティより以下の画面を表示し管理ユーザ―名とパスワードを変更します。

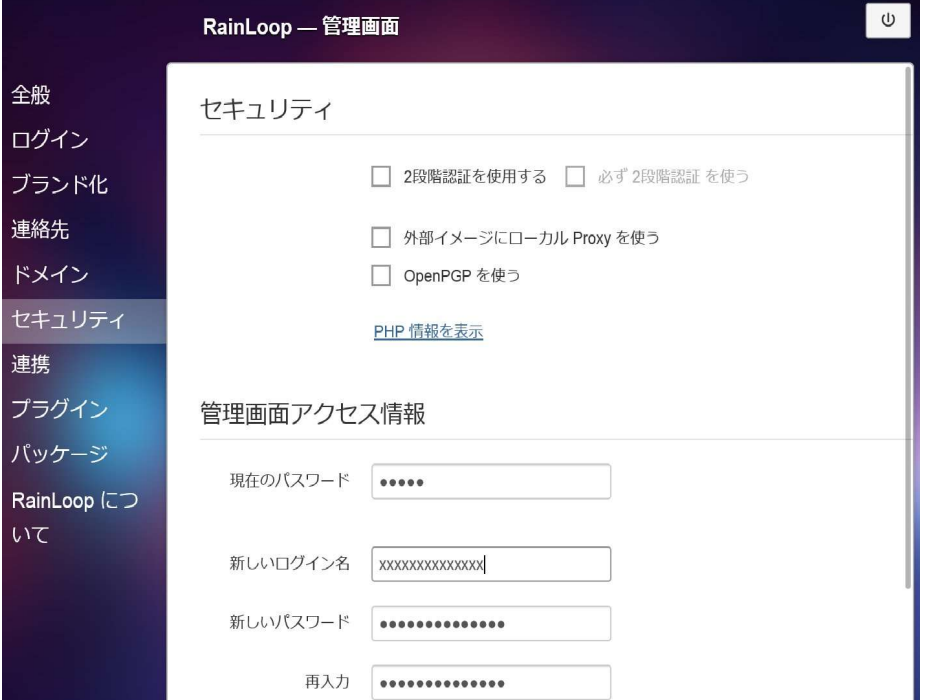

現在のパスワードを入力し、新しいユーザー・新しいパスワードを設定します。設定したユーザー パスワードは次回ログインで使用しますので忘れないようにメモしておきましょう。

4. ドメイン設定

web メールで使用するメールサーバドメインと接続設定を登録します。gmail や yahoo,hotmail の設定はデフォルトで登録されていますので不要です。

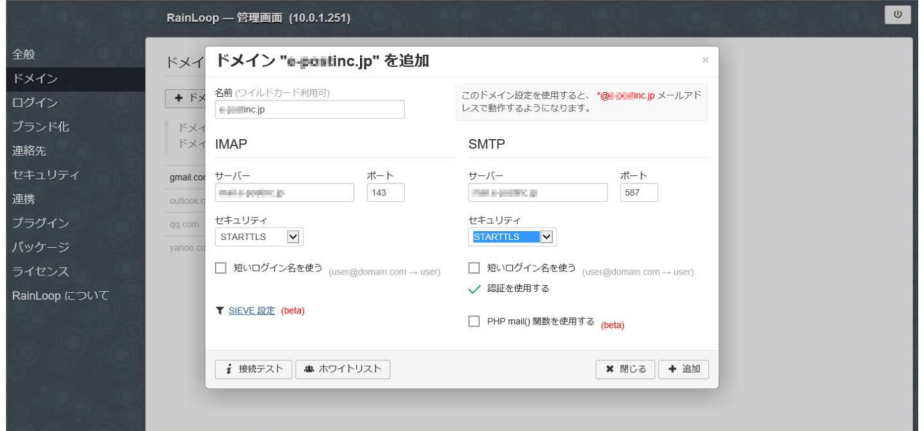

#### 5. 連絡先設定

web メールで使用するアドレス帳の利用設定を登録します。パスワード欄には、インストール時 に設定した MYSQL の root パスワードを設定します。

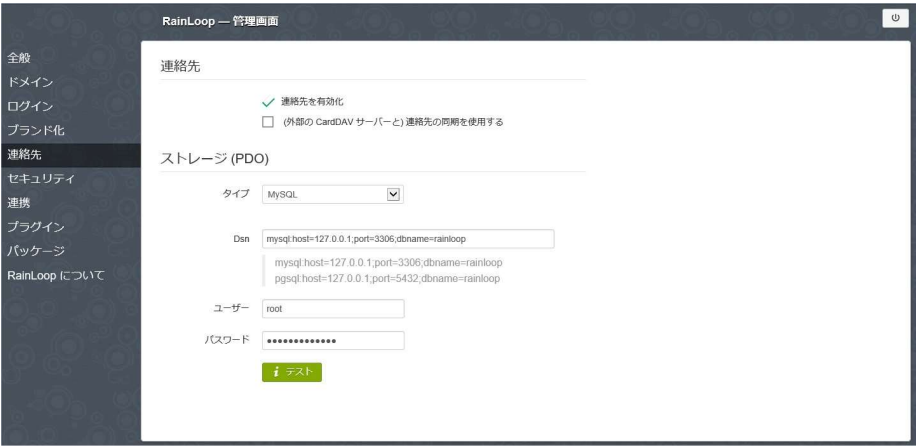

- 4.Web メーラーRAINLOOP へのログイン
	- 1. ログインページ http://[マシンアドレス]/rainloop/
	- 2. メールアドレス指定でログイン

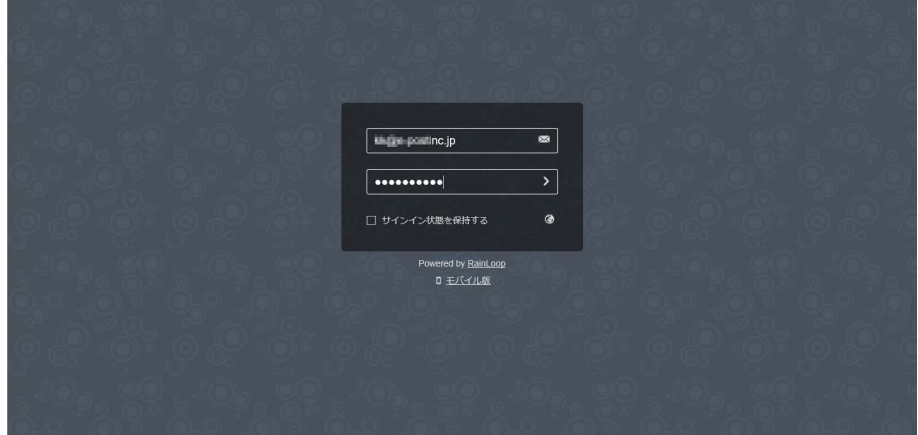

初期設定で登録したドメインで用意されているメールアドレスを指定します。 パスワードにメールアドレスに対応するパスワードを設定します。

3. Web メーラー画面

ログインに成功するとメールアドレスのメールが受信できます。

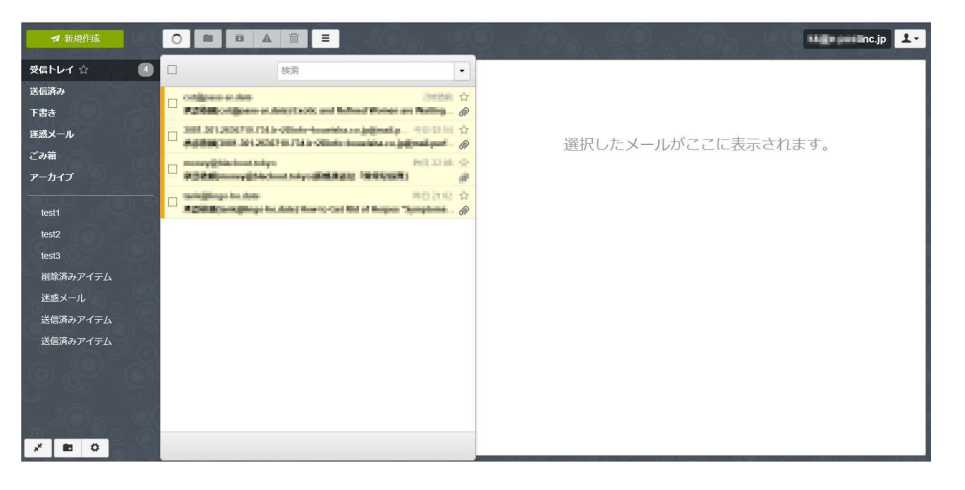

発売元 株式会社 イー・ポスト

〒169-0075 東京都新宿区高田馬場1-33-14 サンフラワービル TEL. 03-5272-5386 FAX 03-5286-2610